# HD Ovi Digital Clock WiFi Hidden Camera

*User's Guide*

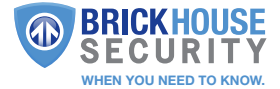

# HD Ovi Digital Clock WiFi Hidden Camera

The HD Ovi Digital Clock WiFi Hidden Camera is a fully functional clock, displaying time in an adjustable 12 or 24-hour format. This hidden cam records video in high definition 1080p resolution at 25 frames per second. Customizable recording mode settings include continuous or motion activated. Remotely view your video through the free Pro iCam mobile application supported on iOS or Android. Record video locally to a microSD card (up to 32GB, not included). The HD Digital Clock WiFi Hidden Camera can run 3-4 hours on a single battery charge.

#### In the Box:

In the Box you will find the HD Ovi Digital Clock WiFi Hidden Camera, USB Cable, AC Power Adapter, a Rechargeable Battery, and this User's Guide.

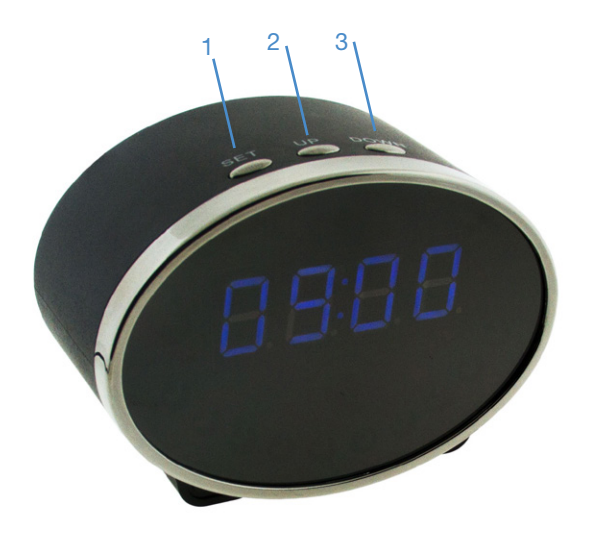

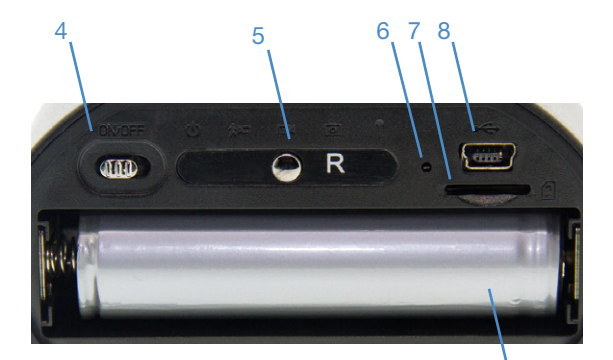

- 
- 
- 
- 
- 9. Battery
- 1. Set- Function Button 2. Up- Control Button<br>3. Down- Control Button 4. On/Off Wifi Power F 9
- 3. Down- Control Button 4. On/Off Wifi Power Button<br>5. Reset Button 6. Indicator Light
- 5. Reset Button 6. Indicator Light<br>
7. USB Slot 8. Micro SD Card
	- 8. Micro SD Card Slot

The first step in using your clock cam is to take off the back cover of the camera and remove the protective seal tabs from the battery. We recommend charging the device for a full 5 hours before first use.

Next, go to the App or Google Play store and download the free "Pro iCam" Application.

At this point you can insert a microSD card into the slot located in the right back side of the camera. This camera will work without the presence of an SD card; it is not recommended, however. If the network connection is lost, the camera could miss capturing video without an SD card providing backup storage.

#### Getting to Know the Pro iCam App

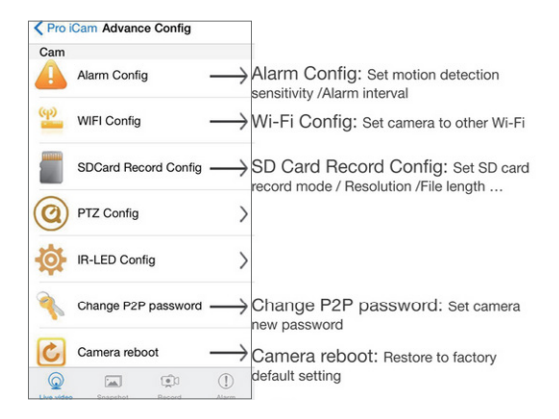

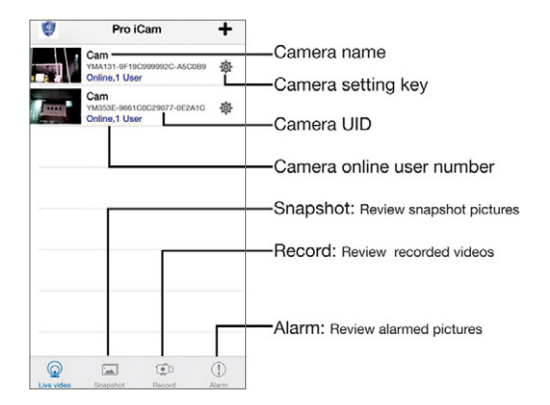

# Configuring A Local Wireless Network Connection

By connecting to your camera through its WiFi hotspot connection (known as "Direct Connect"), you're able to view your video locally within 100 feet of the device.

To begin, switch the Power button to the On position. The Indicator light is located on the back left side of the device next to the USB input; it will flash red and blue as the clock camera is establishing its WiFi connection.

*Note:* It takes up to 5 minutes for the camera's hotspot/WiFi to send out a signal after the device is fully charged and powered on.

After 5 minutes, open the WiFi settings on your mobile device (smartphone or tablet). From here you will locate the Camera's WiFi device name: "YMxxxxxxxxxxxxxx" (with the X's representing a unique combination of numbers and letters specific to your camera). Select this network and connect. Once you connect successfully you will exit out of the WiFi menu. You are now connected to the camera's WiFi Wireless Hotspot Network.

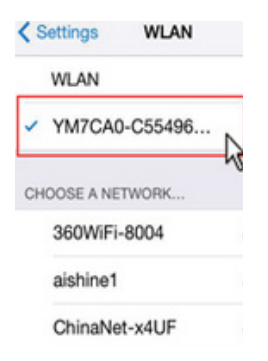

Next, open the Pro iCam application from your mobile device. On the upper right-hand corner select the + icon and select "Add new online camera". The default password will automatically populate in the Password field. Select Search and your camera will appear.

*Note:* The camera's default password is (8888).

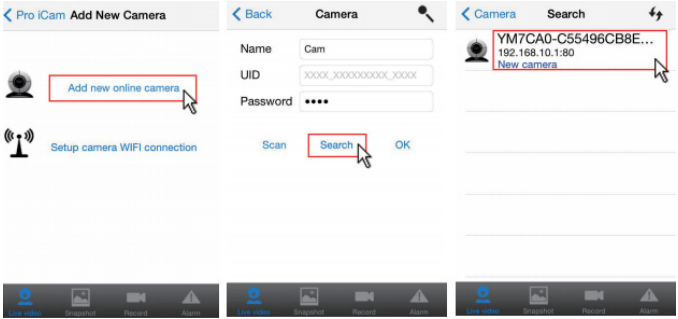

Select your camera and click OK. Your camera is now online; from here you can customize your settings.

In the next section we'll cover connecting your camera to your WiFi network (known as a "P2P Connection"), enabling you to view video remotely.

## Configuring A P2P Network Connection

By connecting your camera to your WiFi network, you're able to view video remotely through the Pro iCam app.

To establish this connection, first open the *Pro iCam* app, click the gear icon located next to your camera to open and adjust network settings.

Select *Advance Config*; multiple options will appear. Select *WiFi Config*.

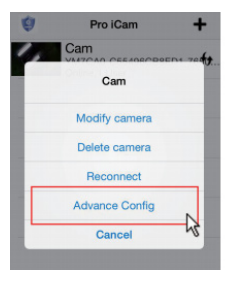

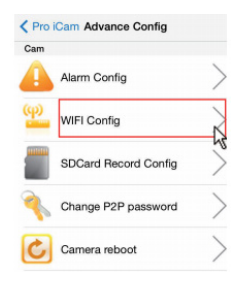

In WiFi Config, select your *Home* or *Office WiFi SSID*'s name and enter your network Password.

Once you enter your network information, your camera will reboot; you will have to exit out of the Pro iCam app while the settings apply. After 30 seconds, the camera's red indicator light will come on and remain solid.

Your camera is now connected to your wireless network.

# Configuring Other Advanced Settings

Within the Pro iCam app, clicking the gear icon located next to your camera and selecting Advance Config will offer additional configuration options besides connecting your camera to your WiFi network.

Selecting the Alarm Config option allows you to customize recording trigger settings.

*Motion Detection Sensitivity:* 1 is highest, 7 lowest for detecting activity. 4 is recommended for normal activity

Email & FTP Video Upload, as well as Back to Preset functions are disabled within the mobile app.

*Alarm Interval:* Choose between 30-300 seconds after motion is detected to start recording again.

*On-Screen Display:* When motion is detected an event will display on your screen.

In the SD Card Record Config section you're able to customize the settings determining how and when your camera will record to an SD card.

Settings Include:

- *• Close:* This option means you will activate the camera through the mobile app to record or take a picture.
- *• On Alarm:* This option means the camera is activated based on motion
- *• All Day:* This option means continuous recording
- *• Resolution:* Select 1080p, 720p, 480p resolutions. Lower resolution will preserve storage space.

*Format SD Card:* This option formats the SD card inserted in the camera, if needed.

*Email Config: Not Supported. FTP Config:* Not Supported. *DDNS Config:* Not Supported. *Change P2P Access Password:* This option allows you to change your camera's default password from 8888 to a new password.

*Camera Reboot:* Choose this option to reset the device to factory default settings.

*Adjusting Camera Display:* The HD Ovi Digital Clock WiFi Hidden Camera features 3 buttons: Set, Up and Down. To adjust the clock's time format, hold the Set button for 3 seconds. Use the Up button to toggle between 12 and 24 hour format, and then press Set.

From here you will then press Set again to enter your Time. Using the Up and Down buttons, enter hour and then Set, enter minute and then Set.

#### Troubleshooting

*Problem:* The backlight on my LCD Screen is extremely dim. **Solution:** Your device is on low battery; charge it with the included cable.

*Problem:* The Device Hotspot/WiFi signal does not appear in my WiFi Menu. *Solution:* Power down the device and remove the battery. Place the battery back in the device and power it on using the included cable. Press and hold the reset button for 5 seconds; the indicator light will flicker and then disappear. The Red Indicator light will come back solid red. Wait 2 to 3 minutes for the device HotSpot/WiFi to transmit a signal, and then continue the setup as instructed above.

*Problem:* I forgot my password

*Solution:* You will have to reset the device to factory settings; press the reset key for 5 seconds, delete the camera in the Pro iCam app and re-add it.

*Problem:* My video is not loading: it shows that the camera is online but the feed is buffering.

*Solution:* Depending on your internet speed it may take the device up to 30 seconds to load your live video feed. If you change the resolution to 480p your video will load a lot quicker.

*Problem:* There is only one user logged in but it is showing two. *Solution:* You will have to reset the device to factory settings; press the reset key for 5 seconds, delete the camera in the Pro iCam app and re-add it.

*Problem:* The camera is not holding my WiFi settings and continues to show that the camera is offline.

*Solution:* Make sure your camera's SSID password was entered correctly. Also, ensure that the camera is no further than 80 feet from your router. Range is important in order to have a stable connection.

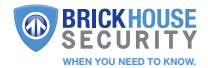